## Add a Student Resource to the Parent Portal

Last Modified on 11/11/2022 4:54 pm EST

Follow these steps to add a student resource to an individual Student record. The added resource is located in the Resources tab in the student's details section.

- 1. Locate and open the student's record using the**Students** (menu) >**All Students.**
- 2. Click the**Resources** (tab).
- 3. Click the button to open the**Add a resource**pop-up window.
- 4. Add a name for the student resource. This name will appear in the resource card on the*Resources* tab.
- 5. Select the**Audience.**
	- **Is this a resource for parents?** If you want parents to see the student resource you are adding, click the *Publish to Parent Portal?*to toggle on.

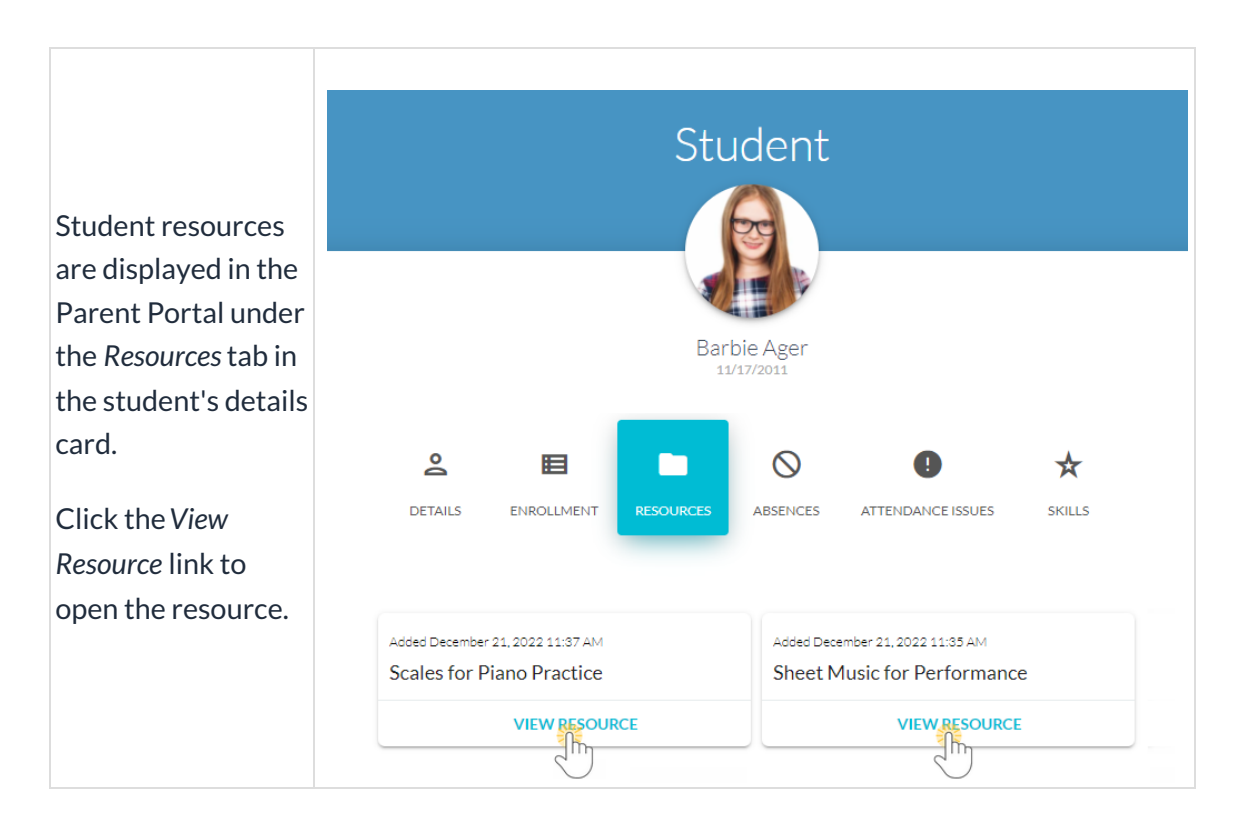

**Is this a restricted resource?**- Leave this disabled. If the file is restricted, this will disable the option to view it in the Parent Portal.

## 6. Select the**Resource location**:

**I'll upload it**- When you opt to upload the resource, you'll use the**Select files...** button to locate the file on your computer. Accepted file types include the following:

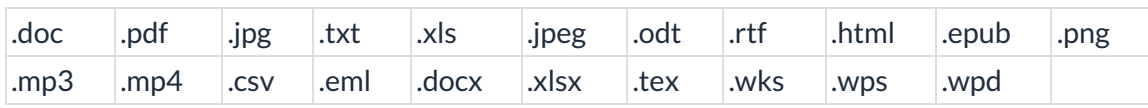

- **I'll link to it** When you opt to link to the resource, enter the URL in the**Resource Link** field, e.g., a link to a YouTube video or a file you have stored in DropBox, etc.
- 7. Click **ADD**. The resource is added to the student's record and will be viewable in the Parent Portal.